## Emissão GRU - Taxa de Inscrição - Turma 2018.

## **OPÇÃO N. 1**

- 1. Acesse: www.gru.ufu.br
- 2. Escolha a opção: SERVIÇOS EDUCACIONAIS

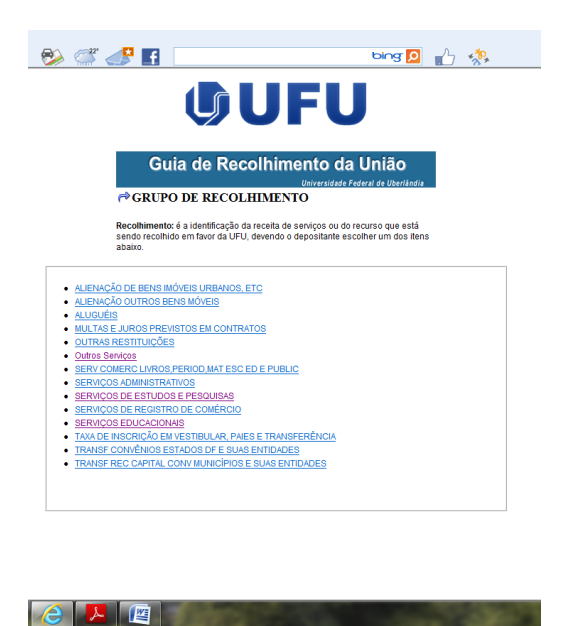

3. Em serviços educacionais, escolha a opção: TAXA SELEÇAO MESTRADO/DOUTORADO **COCSA** 

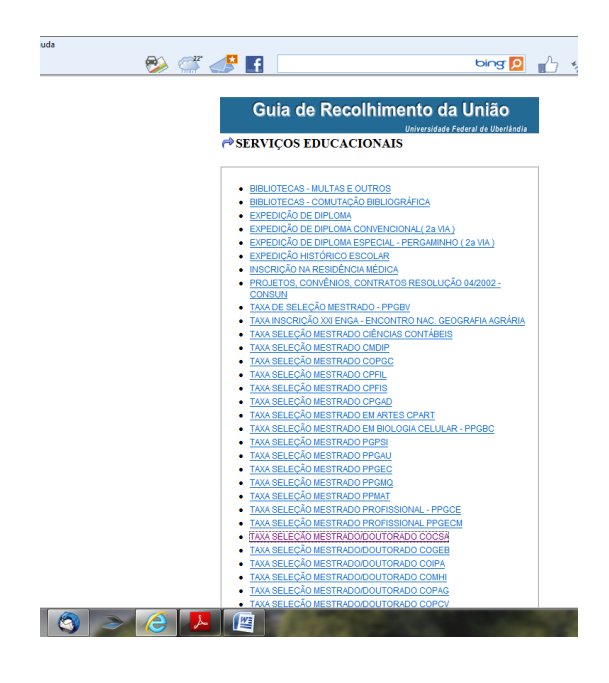

4. Preencher campos em branco com os dados do candidato ex:

Vencimento: 30.11.2017

Competência: 11/2017.

CPF: 123.456.789.10 (do candidato)

Nome do contribuinte/Recolhedor: (nome do candidato )

Valor: R\$ 60,00

Após preenchimento dos dados clica em:

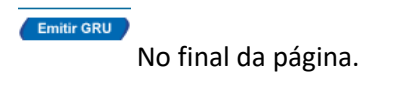

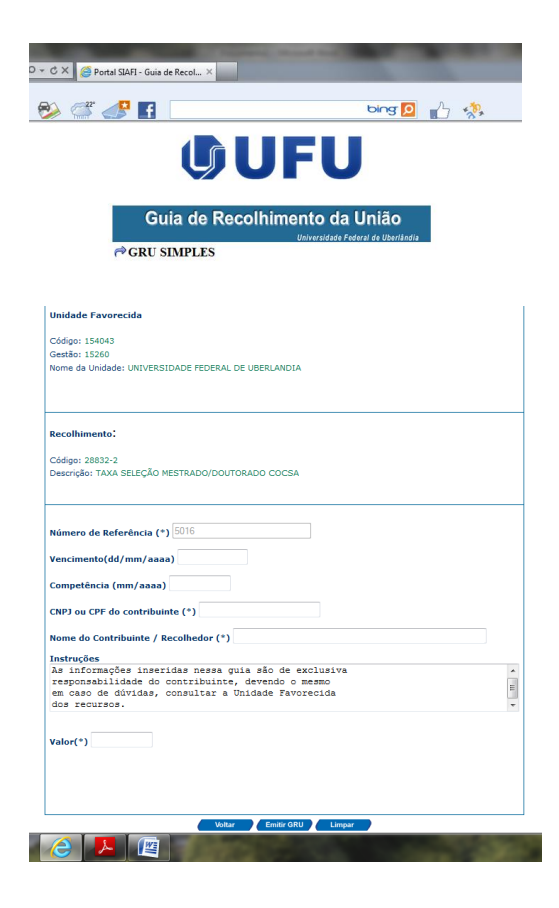

## **OPÇÃO N. 2**

1. Acessar: https://consulta.tesouro.fazenda.gov.br/gru/gru\_simples.asp

Preencher os campos:

Unidade Gestora: 154043

Gestão: 15260

Nome da Unidade: Fundação Universidade Federal de Uberlândia

Código de Recolhimento: 28832-2

Clicar em Avançar.

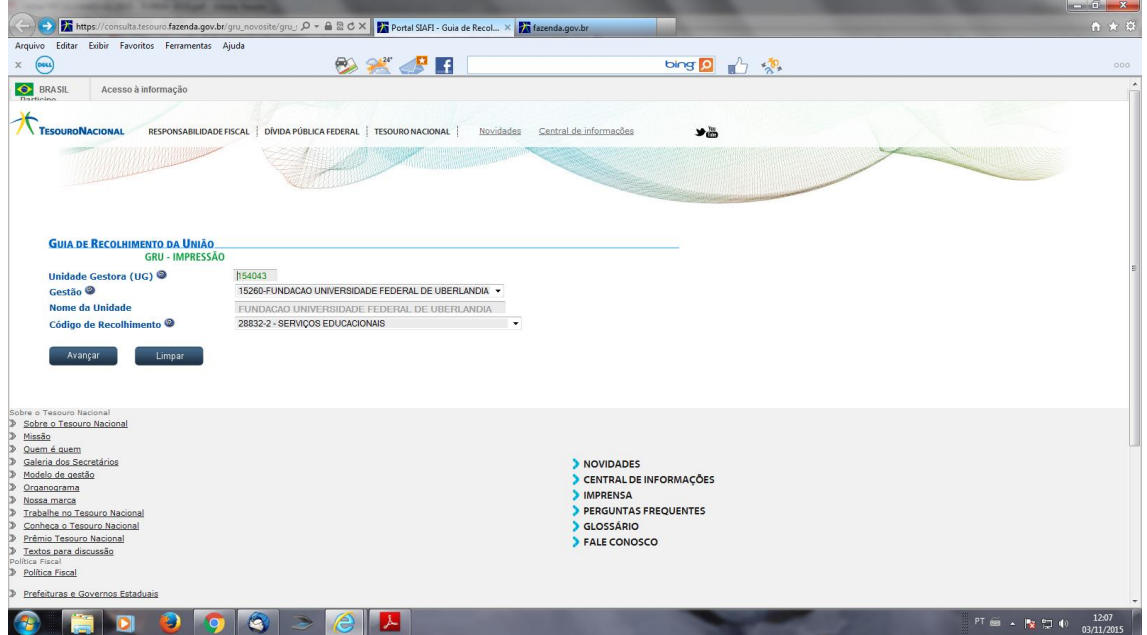

## 2. Preencher número de referência: 5016

Demais dados conforme opção 1. Preencher somente os campos com (\*).

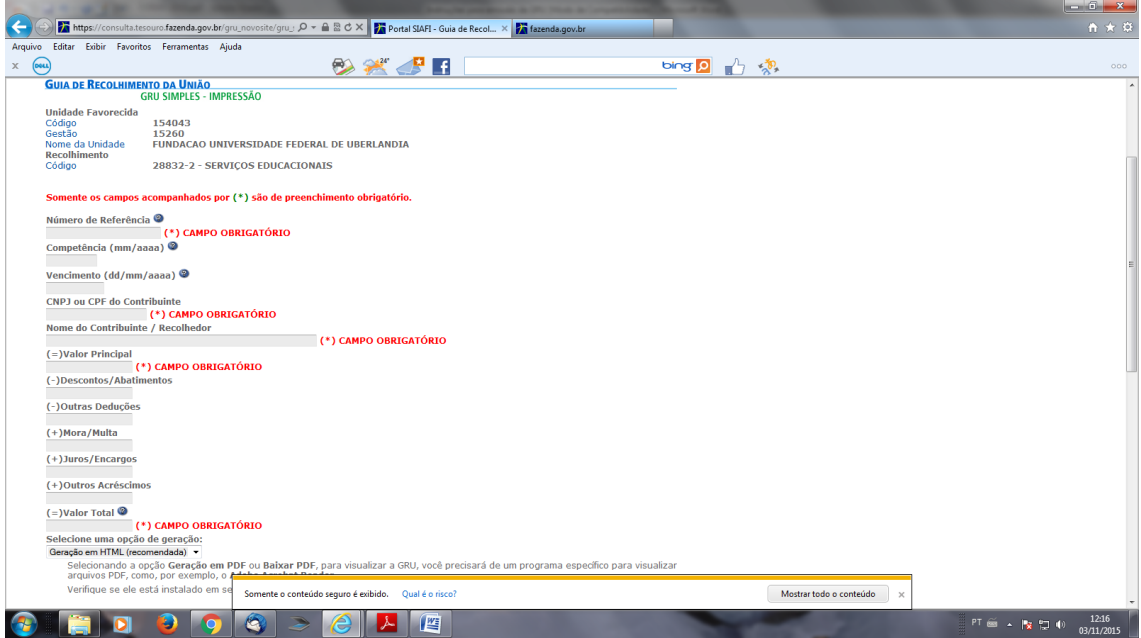